# How to Lodge a combine Section 80 / 30

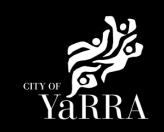

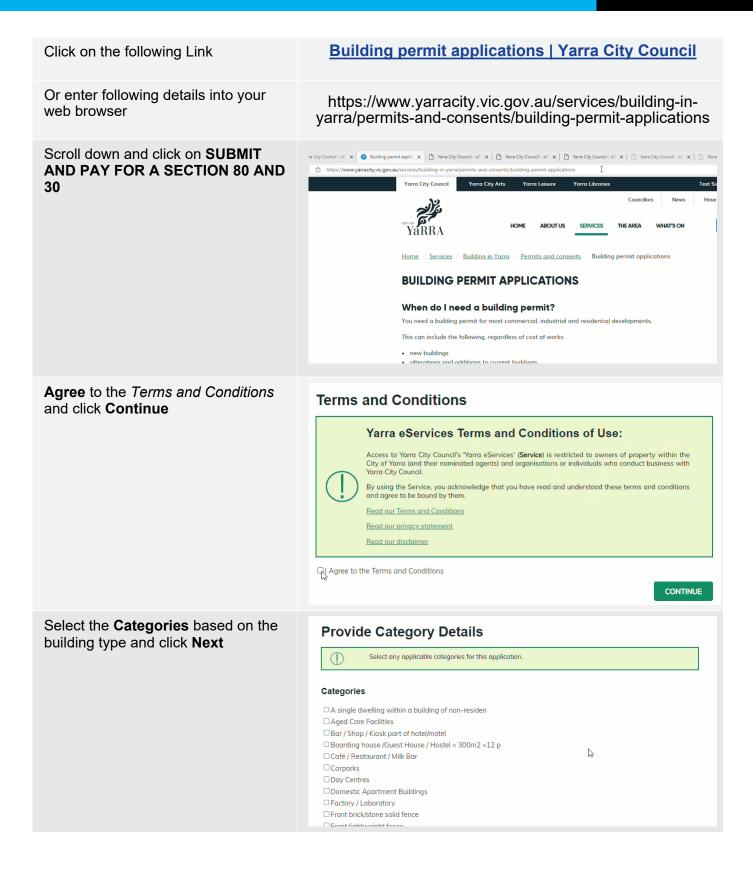

### Complete Application Information (Step 1) questions and click Next

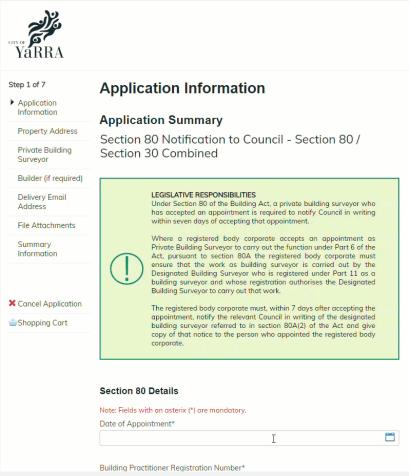

# **Property Address (Step 2)** using the Fast Search enter the address of the property

The address will appear under formatted address.

Click Next

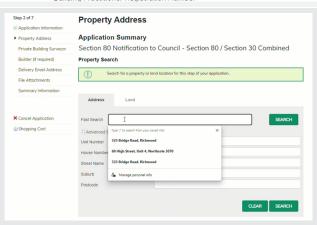

# Complete Private Building Surveryor (step 3)

Enter the details of the PBS. The PBS is the person or company that is responsible for the building permit. This PBS is responsible for any matters relating to this building permit.

You, the person completing this form, are the applicant. You will be prompted to confirm your details at the end of the application process. The applicant is the person we will communicate with for this application.

When completing this section, ensure that you select Person if the Building Surveyor is an individual or sole trader, or Business if they are a partnership or company. You must also enter at least one phone number

Click Next

# Complete Builder (If Known) (step 4)

Enter the details of the Builder if known.

When completing this section, ensure that you select Person if the Builder is an individual or sole trader, or Business if they are a partnership or company. You must also enter at least one phone number

Click Next

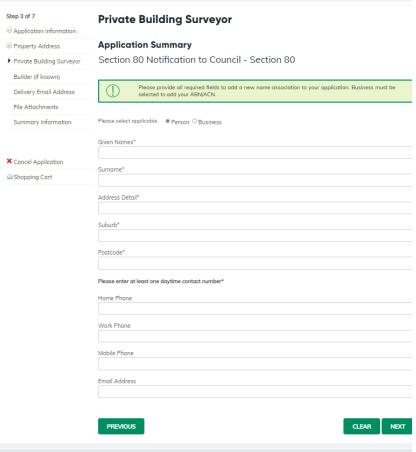

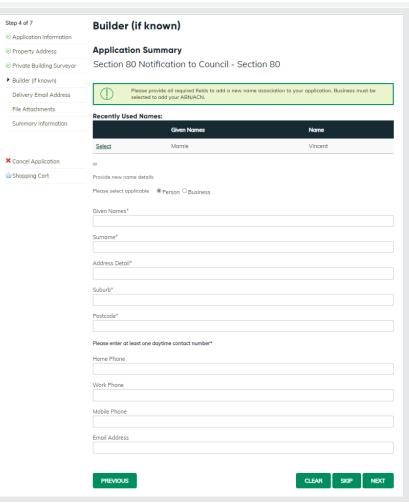

# Complete **Delievery Email Address**details (step 5)

The below email address will be used to communicate with you about your permit. This includes general communication.

Please add all relevant email address, even if you have added them in previous steps. Once the delievery email is added click **NEXT** 

#### Complete File Attachment (step 6)

The attachment types marked with asterix are mandatory.

You must ensure that the documents you attached are saved in the accepted file type before uploading.

#### How to upload each document:

- Select Attachment Type
- Click on Choose File
- Select File
- Click on Upload
- Attachments once uploaded will appear under Uploaded Files

When uploading documents online there is a file size limit of 128 megabyte per attachment. If a document is larger than this, you will need to reduce the size of it / upload documents separately.

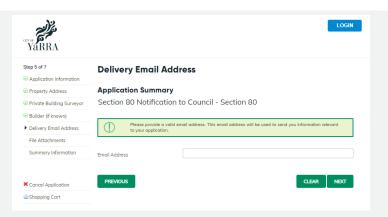

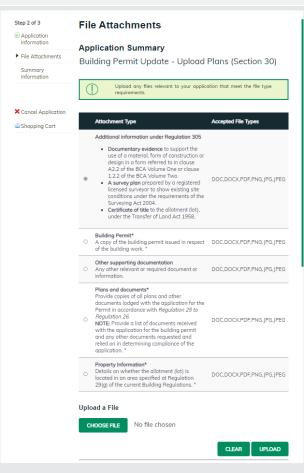

# **Summary Information (step 7)** and click **Continue**

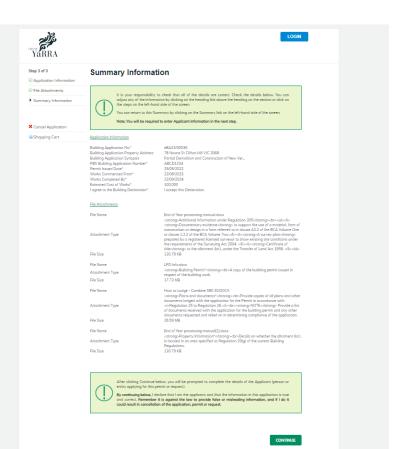

Complete **Payment Summary** step (Applicant details – your details) and click **Continue** 

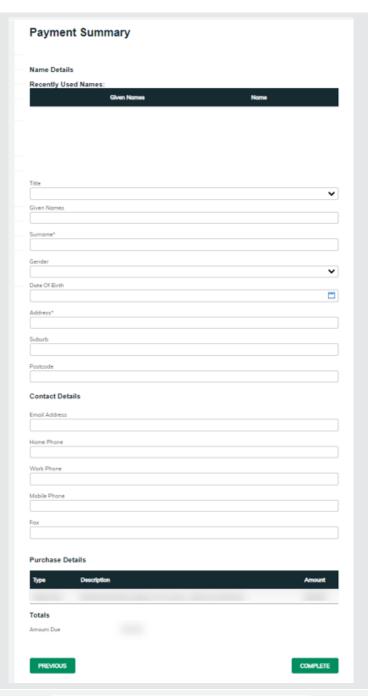

Enter Payment Details (credit card details) and click Pay

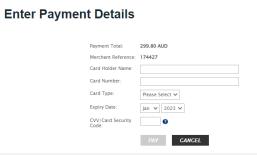

If you would like a copy of the application Click **Print** and this allows you to save the summary as a PDF or print a hard copy.